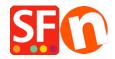

Base de conocimiento > Parámetros de pagamiento > Setting up sofortüberweisung/sofortbanking payment in my shop

# Setting up sofortüberweisung/sofortbanking payment in my shop

Elenor A. - 2021-12-08 - Parámetros de pagamiento

#### A. SOFORT Überweisung Project Set up and configuration

## Set up a Project

After the registration of your merchant account, you have to set up a new project. You can find it "Projects/New project".

- 1) Go to www.sofort.com
- 2) Click "Online provider"
- 3) Login using your merchant account details
- 4) Click "Projects/New Project"

Once you've created project, you should get a project ID and then save it;

5) Edit your project

In Basic settings -> General settings, tick "Testing mode" checkbox

# **Enter the Thank you URL**

Successful transaction link should be:

http://www.myshop.com/contents/lang/thankyou.html

where,

<myshop> is your own domain

is your shop primary language, for example, de or en-us

#### **Enter the "Transaction Failed" URL**

Aborted transaction link should be:

http://www.myshop.com/contents/lang/unsuccessful.html

where,

<myshop> is your own domain

is your shop primary language, for example, de or en-us

Automatic redirection should be ticked.

6) In Extended settings & Notifications

Add new HTTP notification, choose http

Tick "Activated"

#### Select **POST** radio button

## **Enter this Notification URL: (Callback URL)**

https://www.globecharge.com/webshop/directebanking\_callback.cgi

7) In Extended settings -> Project password and input check

- \* Set your project password
- \* Tick *Activate* input check
- \* Hash algorithm: select **MD5**

As shown in the screenshot below:

8) In ShopFactory, click *Central* dropdown button -> "Payment Methods Accepted" -> go through the setup wizard. In your payment setting, select your Country (merchant account country), and make sure you enter the correct information for all three parameters:

- · Customer ID
- · Project ID
- · Project password
- Complete the setup wizard.

For ShopFactory Total Care users, simply click on *Central* dropdown -> Payment Methods Accepted -> complete the setup wizard.

- Save and preview your shop in external browser
- Place a test order to simulate ordering in your shop
- Once your shop is ready to go '**live**' go back to the payment setup wizard, *Central* dropdown -> Payment Methods Accepted -> **untick** the "**Testing Mode**" checkbox.
- Save and publish your shop so that the changes are uploaded online.